- 1. Go to [www.tiaa.org/nsu](http://www.tiaa.org/nsu)
- 2. Click the "enroll or update" button

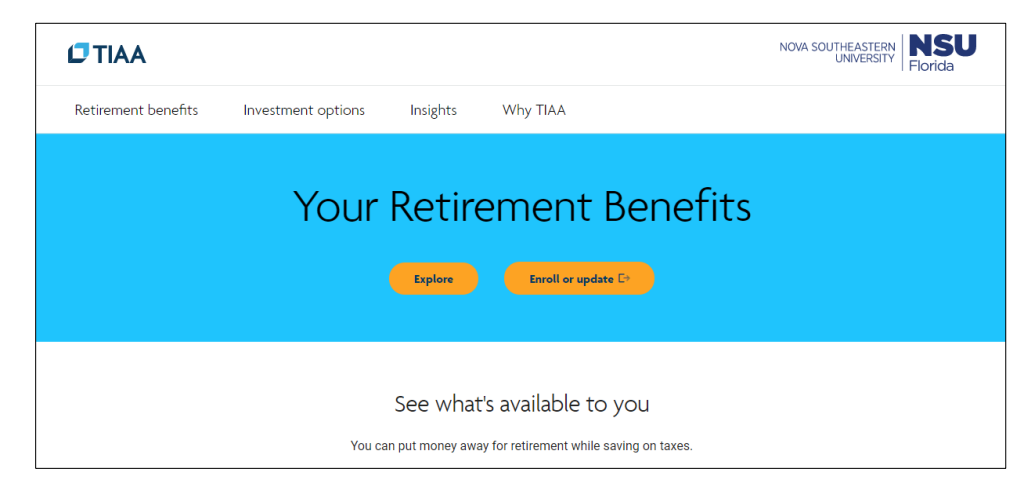

3. If you are already registered, enter your login information or click the "register now" button to create a new account

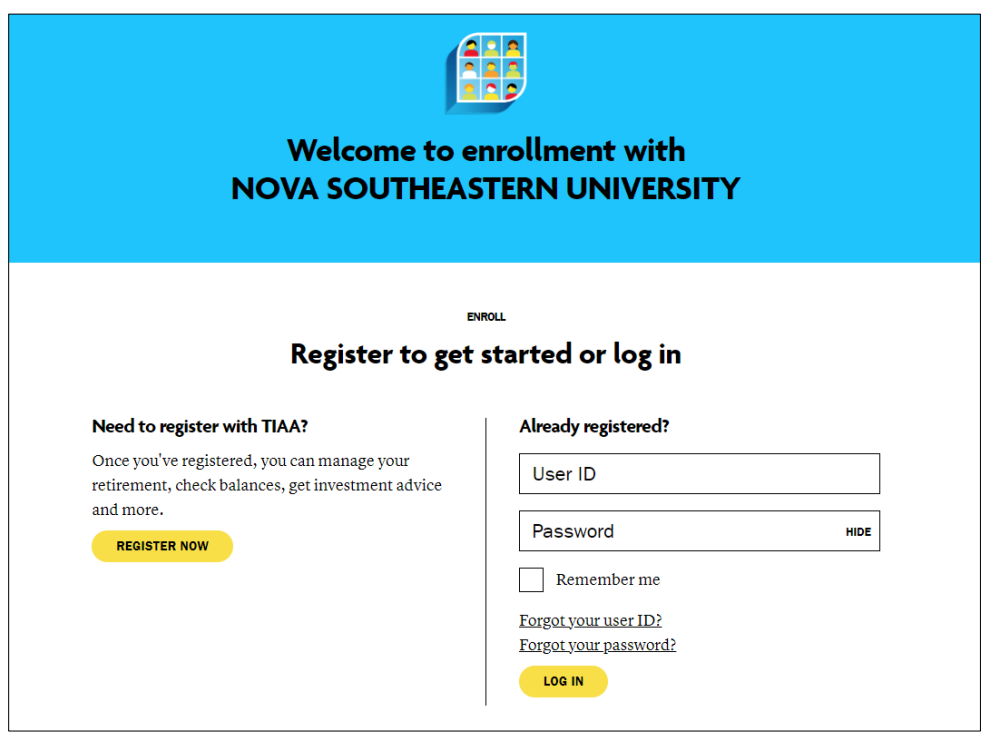

4. Once you are logged in, you will be able to select a plan that best fits your financial goals and select a contribution amount.

*If you are asked for a company code, please enter the following for the NSU 401k Plan: 405564* 

- 1. Go to [www.tiaa.org/nsu](http://www.tiaa.org/nsu)
- 2. Click the "enroll or update" button

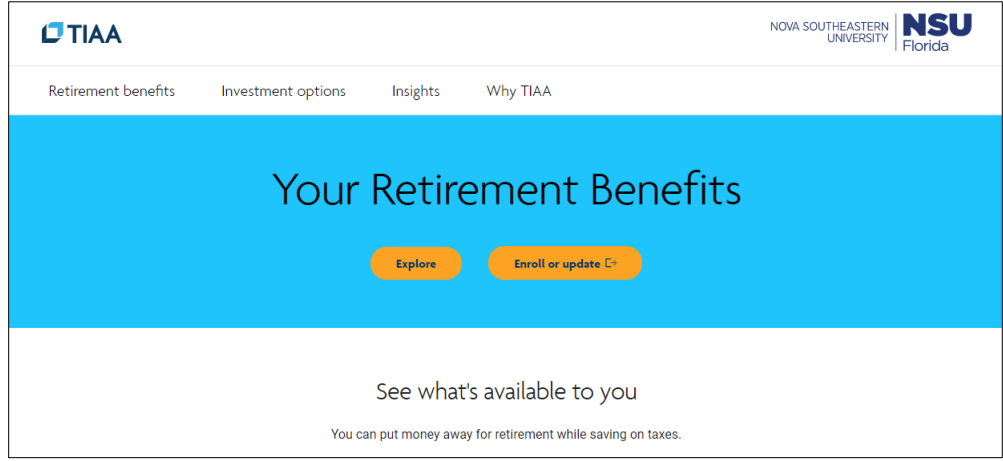

3. Enter your login information

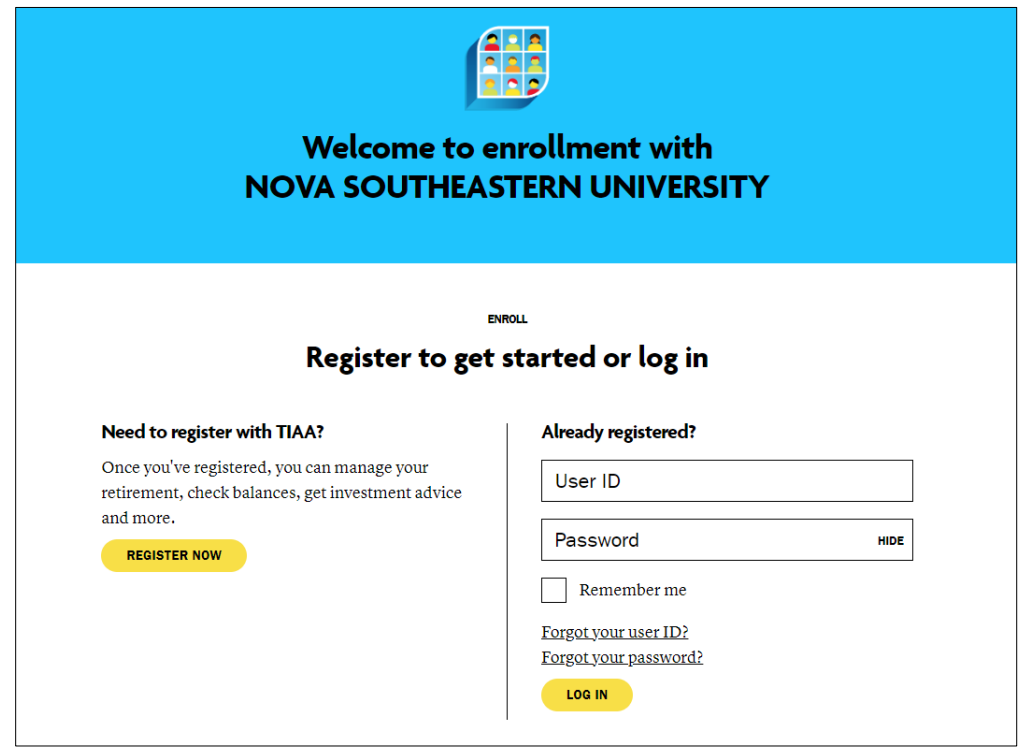

4. Click on "Actions" on the top menu and then select "Contributions" under Top actions

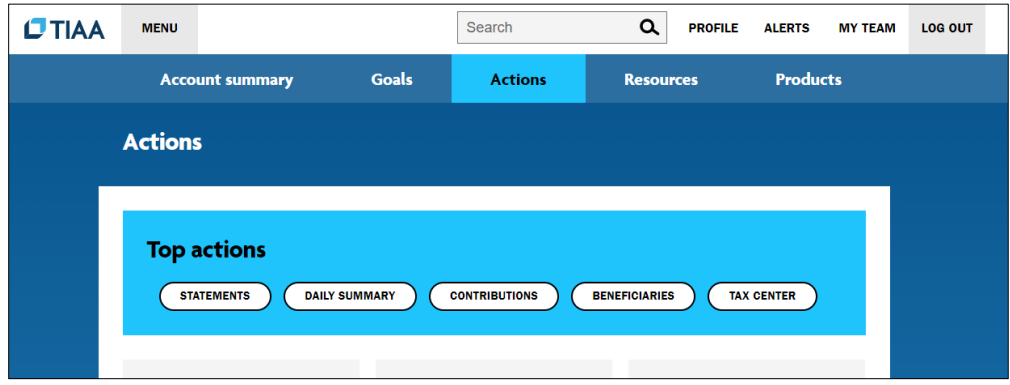

5. Select the employer-sponsored retirement plan you are enrolled in and click on the "Manage contributions"

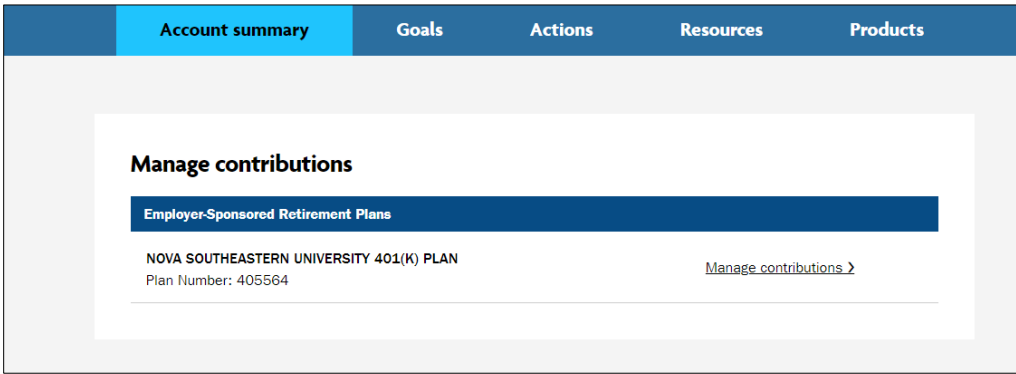

6. On the next screen, click on "Manage my contributions" yellow button

![](_page_2_Picture_5.jpeg)

7. Under Summary, you will see your contribution % per pay period and employer contributions per pay period. Click the "Manage Contributions" yellow button

![](_page_3_Picture_40.jpeg)

8. In the next screen, you will select when you want the change to take effect (first available paycheck, or a specific future date), as well as selecting/changing the percentage of your employee contribution

![](_page_3_Picture_41.jpeg)

 $\Box$ 

9. Once you click "next" you will go to the confirmation page that your elections were submitted. Please print this page for your records.